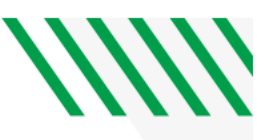

# **DOCUSIGN STUDENT EMPLOYMENT HR FORMS SUBMISSMAL**

**Instructions for frequently used HR forms**

*A full list of HR Forms can be found on the [UND HR website](https://campus.und.edu/human-resources/a-z-forms.html). Please review the [HR](https://campus.und.edu/human-resources/managers-toolbox/quick-guide-forms-and-manuals.html)  [Manager's Toolbox User Manuals](https://campus.und.edu/human-resources/managers-toolbox/quick-guide-forms-and-manuals.html) for instructions on completing your specific form.*

# • **Additional / [Reduce Pay Form](https://na3.docusign.net/Member/PowerFormSigning.aspx?PowerFormId=6915ed3e-8ae6-4fda-98dc-60254a7a5e53&env=na3&acct=0b6b418b-b8d9-464a-afd1-2c657718f7b9&v=2)**

- **1. Receives a copy: Joanne [Barstad](mailto:joanne.barstad@und.edu) (Payroll Services)**
- 2. Use when a correction is needed to ensure a student employee is compensated the correct amount for previous pay periods.
- 3. If reducing pay, a payroll overpayment signed by the employee must be attached to the request.
- 4. Student Employment does not need to review.

## • **[Job Data Change Form](https://na3.docusign.net/Member/PowerFormSigning.aspx?PowerFormId=179d09fb-3c7a-4bfd-b3ae-d3e10e5676df&env=na3&acct=0b6b418b-b8d9-464a-afd1-2c657718f7b9&v=2)**

- **1. Receives a copy: [Heidi Gerszewski](mailto:heidi.gerszewski@UND.edu) (Human Resources)**
- 2. Use when making changes to a student employee's position record, such as changing hours or pay.
- 3. If reducing pay, a payroll overpayment signed by the employee must be attached to the request.
- 4. Student Employment does not need to review.

## • **[Position Funding Form](https://na3.docusign.net/Member/PowerFormSigning.aspx?PowerFormId=4d228905-47f0-4ffc-a248-d3bf626194f7&env=na3&acct=0b6b418b-b8d9-464a-afd1-2c657718f7b9&v=2)**

- **1. Receives a copy: [Amanda Cearley](mailto:amanda.cearley@und.edu) (Resource Planning & Allocation)**
- 2. To request a change in the funding source for a specific position. If the position is a Federal Work Study position, two separate FWS funding codes are required and at least one institutional funding code is required to be correctly processed.

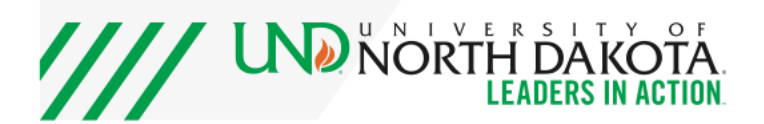

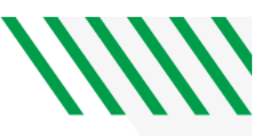

- 3. Any changes made within an existing position will change for all current student employees active under the position number.
- **4.** Student Employment does not need to review.
- **[Position Request](https://na3.docusign.net/Member/PowerFormSigning.aspx?PowerFormId=0c484afd-2fc3-46cb-9b3b-9ca5144aa5da&env=na3&acct=0b6b418b-b8d9-464a-afd1-2c657718f7b9&v=2) / Change Form**
	- **1. Receives a copy: [Heidi Gerszewski](mailto:heidi.gerszewski@UND.edu) (Human Resources)**
	- 2. To request a change for an existing position or create a new position.
	- 3. Please note that changes to an existing position will impact ALL current student employees active under that position number.

### • **[Transfer Form](https://na3.docusign.net/Member/PowerFormSigning.aspx?PowerFormId=ec6bb5eb-d729-4151-bd77-7e89bd470699&env=na3&acct=0b6b418b-b8d9-464a-afd1-2c657718f7b9&v=2)**

- **1. Receives a copy: [Heidi Gerszewski](mailto:heidi.gerszewski@UND.edu) (Human Resources)**
- 2. Use when an employee is transferring from one department position to a different position in the same department, and not changing FLSA status.

### **[Student Employee Break Waiver](https://na3.docusign.net/Member/PowerFormSigning.aspx?PowerFormId=77dee61b-0f09-465e-bc43-1ad8b8e4b0ba&env=na3&acct=0b6b418b-b8d9-464a-afd1-2c657718f7b9&v=2)**

- **1. Receives a copy: Student Employment**
- 2. Waiver for a student employee to waive their right to an unpaid meal break.

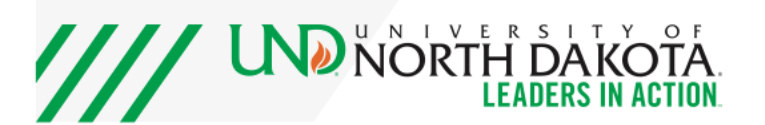

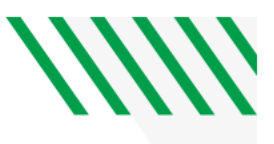

# **Utilizing DocuSign**

The hyperlinked forms should have the required signers already included.

- **If utilizing DocuSign PowerForm:**
	- 1. The final processors will receive a copy by default. It will be up to the department submitter to identify department/process specific signers and to edit the signers/routing if necessary, by selecting "Advanced Edit".
- **If the submitter is NOT utilizing DocuSign PowerForm:**
	- 1. Follow the instructions below to upload to DocuSign.

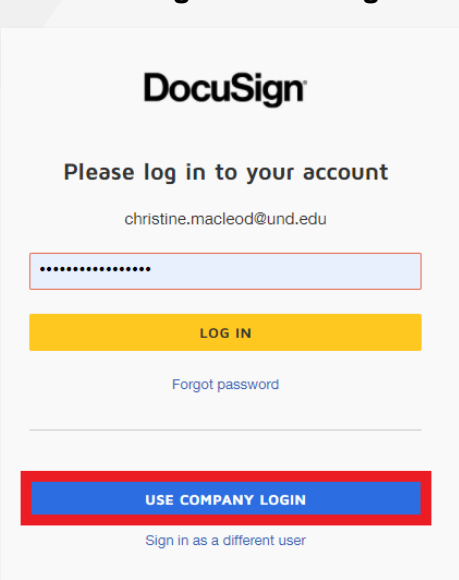

### **1. Login to DocuSign using your NDUS credentials**

**2. Select "START" to upload your blank document to DocuSign**

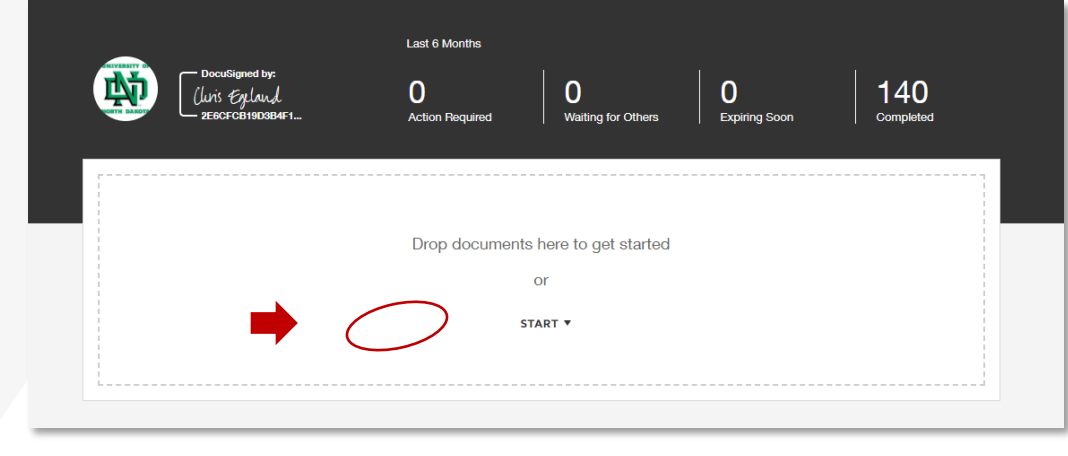

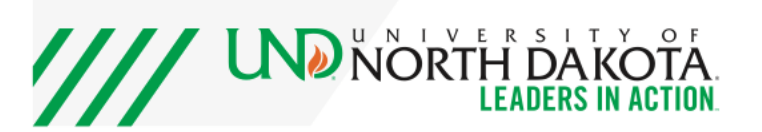

3.

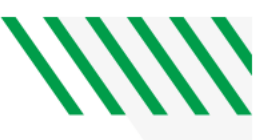

#### **4. Select "Send an Envelope"**

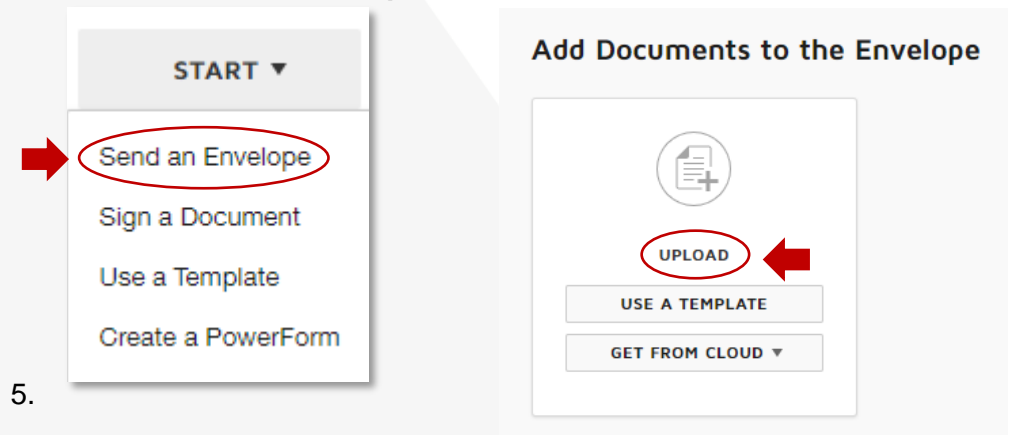

**6. Select "UPLOAD" to open your file explorer.**

#### **7. Navigate to your saved document, select it, then click "Open".**

• Your document will show as uploaded to the page. Confirm that the number of pages matches in both places.

#### **8. Add Recipients to the Envelope**

Set a signing order. This ensures that notifications will only be sent to those who need to sign or receive a copy of the document.

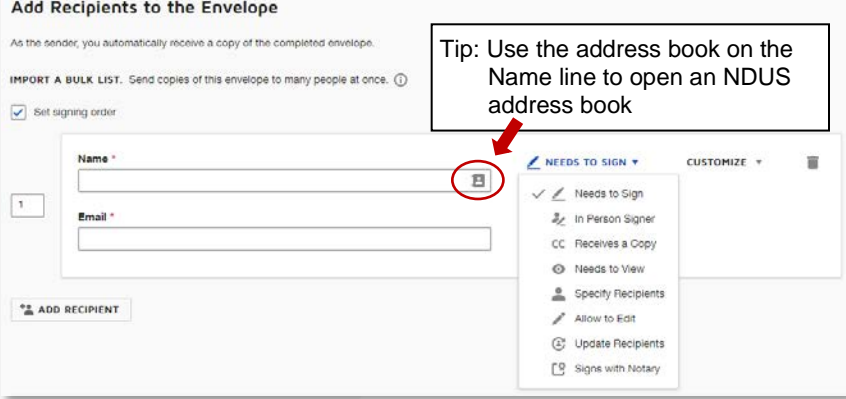

- **9. Confirm in the [HR Manager's Toolbox User Manuals](https://campus.und.edu/human-resources/managers-toolbox/quick-guide-forms-and-manuals.html) who needs to sign your document**
- **10. Add the name of the signer**
- **11. Add "Student Employment" as the final required signer**
	- Name: Student Employment
	- Email: **[und.studentemployment@und.edu](mailto:und.studentemployment@und.edu)**
- **12. Add processor who must receive a copy**
- **13. Select "Next"**
- **14. Add required signature fields for each signer, then select "Send"**

The DocuSign envelope will now send in the order you requested signatures. Once Student Employment has reviewed and signed, your document will be sent to HR for final review.

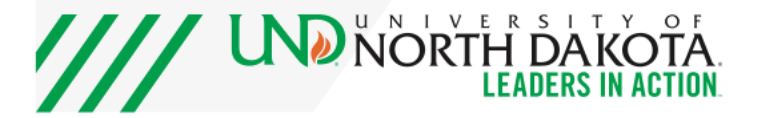